# **S i g n a l e M a n a g e r User Ma n u al**

Customer focused claims management

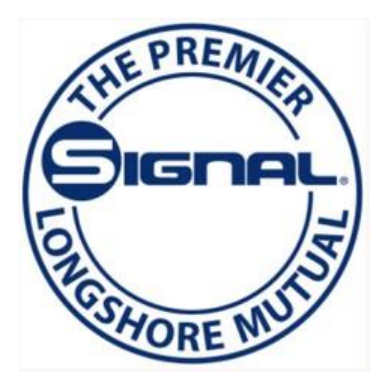

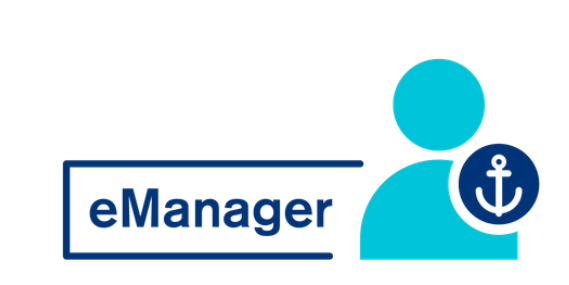

#### WELCOME TO **EMANAGER!**

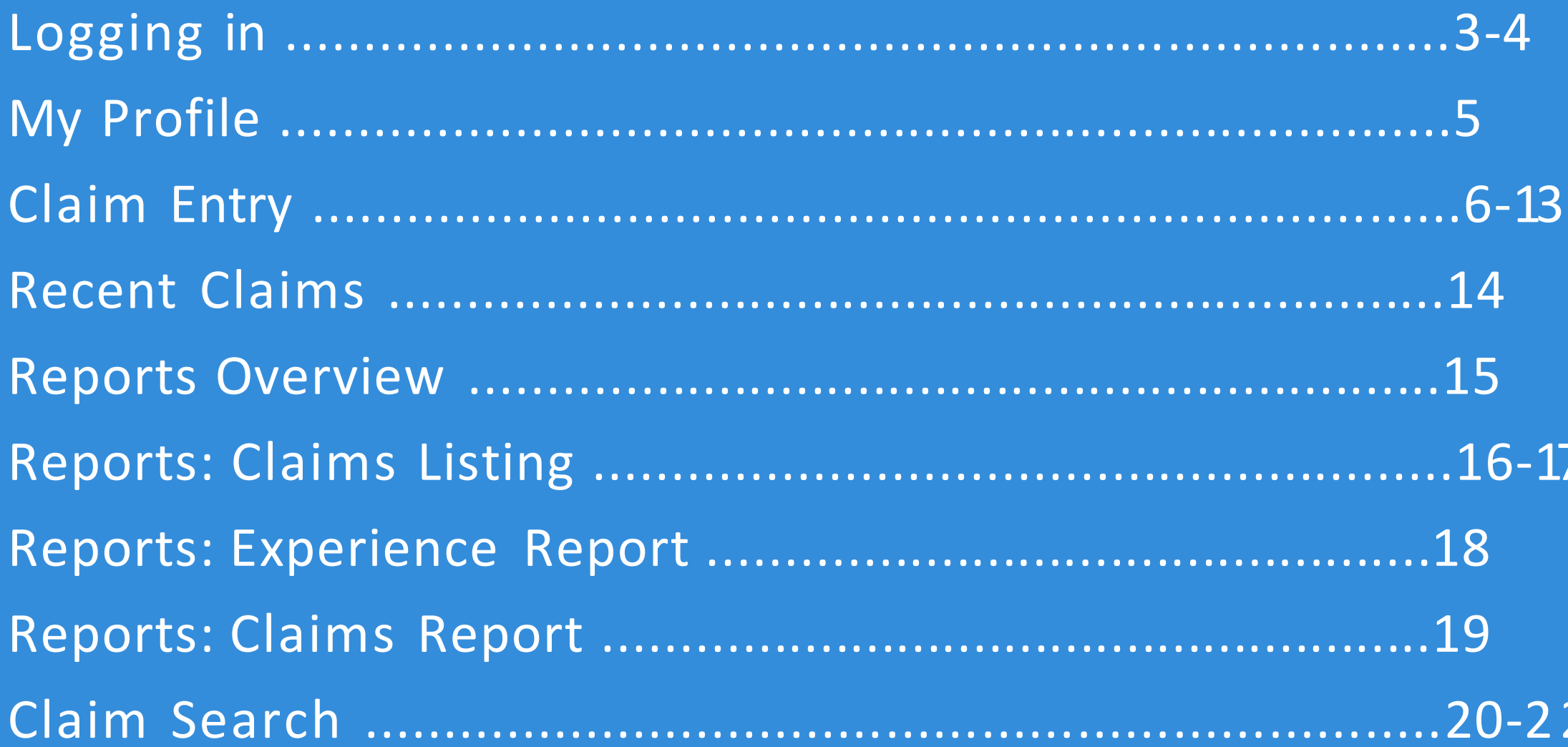

#### TABLE OF CONTENTS

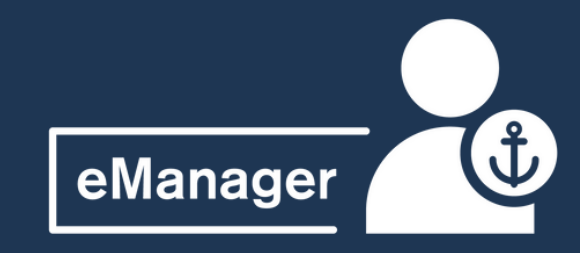

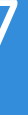

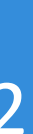

Accessing eManager is easy! To start, navigate to the Signal Mutual website via any browser using [www.signalmutual.com](http://www.signalmutual.com/)

You will see the login prompt on the top of the homepage - simply enter your login credentials here to access eManager

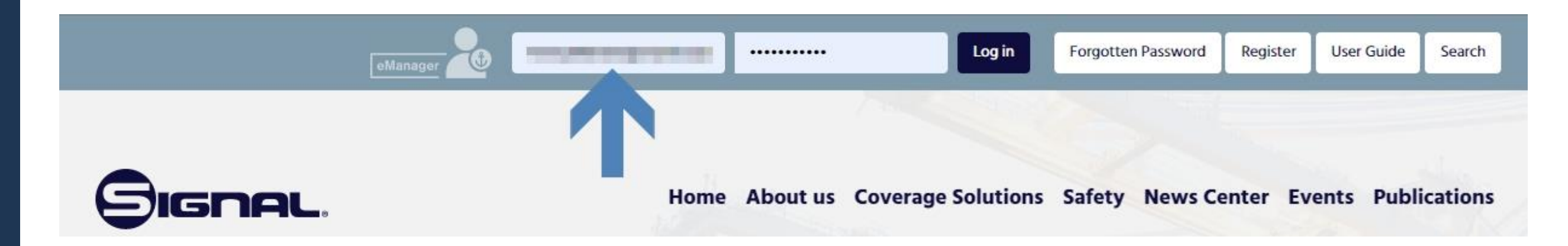

#### New Users:

Please select Register button and fill out the appropriate information. You will receive an email within 2 business days once your account is verified and established.

If you experience any issues, please contact the support desk at **475 273 0305**

#### **L O G G I N G I N T O E M A N A G E R**

eManager

New users can request access to eManager from the Signal homepage in the eManager login area by selecting Register.

You will be prompted to fill out the below screen with your pertinent details (anything with an \* is a required field). It is important that you add the name of your Signal contact so that proper access can be granted for your role.

**If you have any questions on this process, please reach out to our support desk at 475-273-0305.**

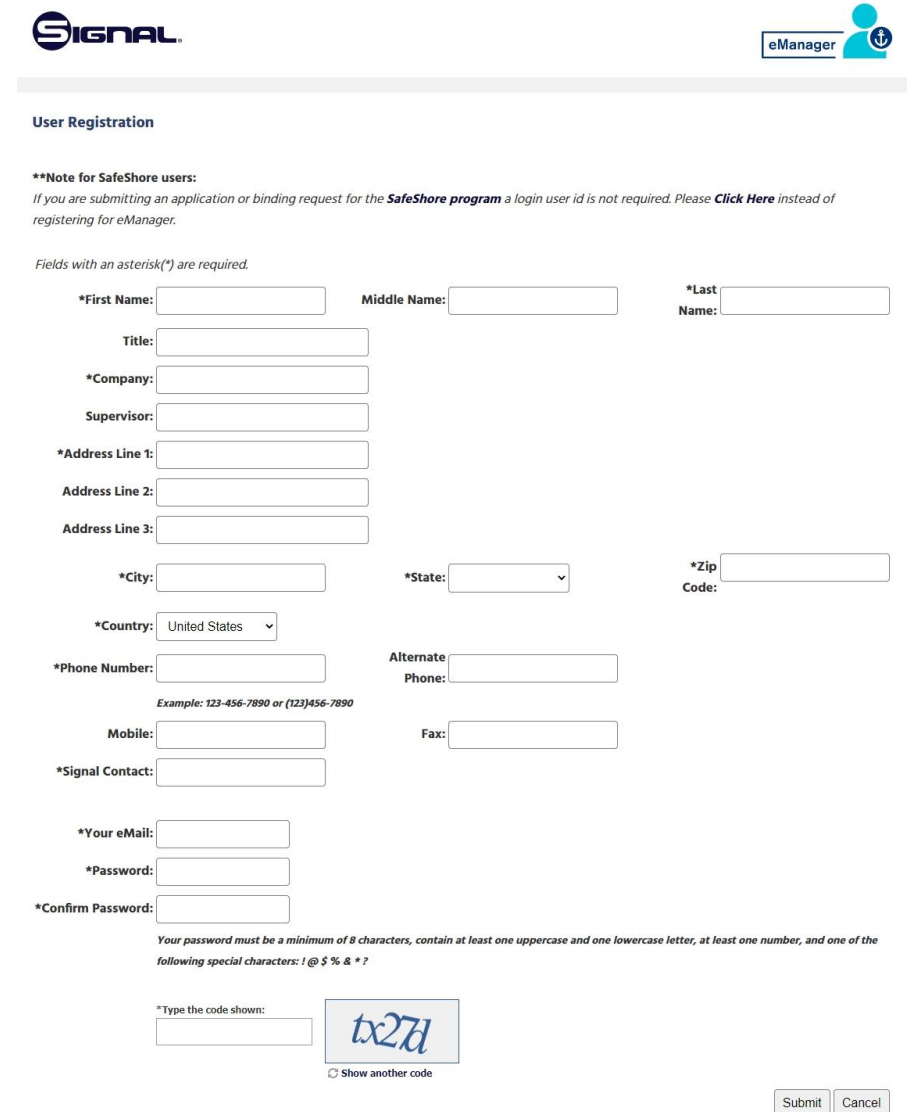

#### **L O G G I N G I N T O E M A N A G E R**

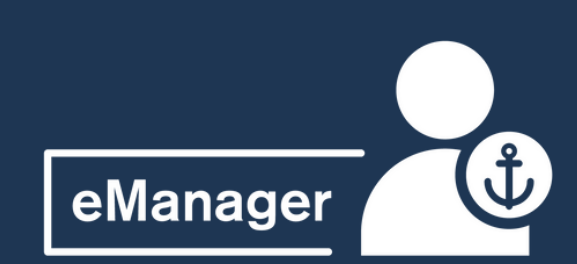

## New User Registration

You will notice all of your personal details on the first tab, these can be edited by hitting Edit and then saving any changes.

You can also edit your Report Preferences such as format of file exports and details to be included in reports.

Note, you can view your Access but not edit it. Please contact your Member Services Rep to modify your access

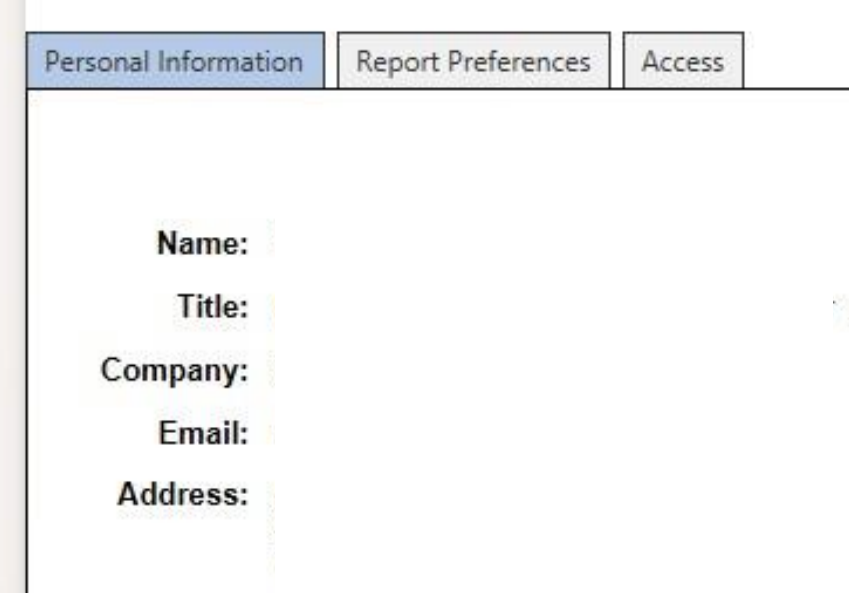

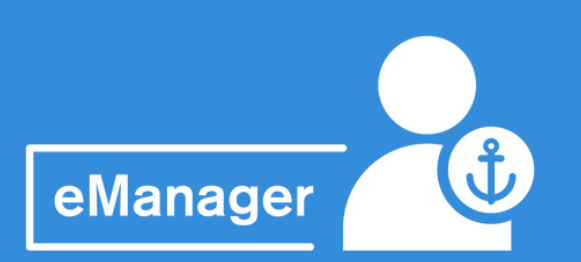

- 
- 
- 

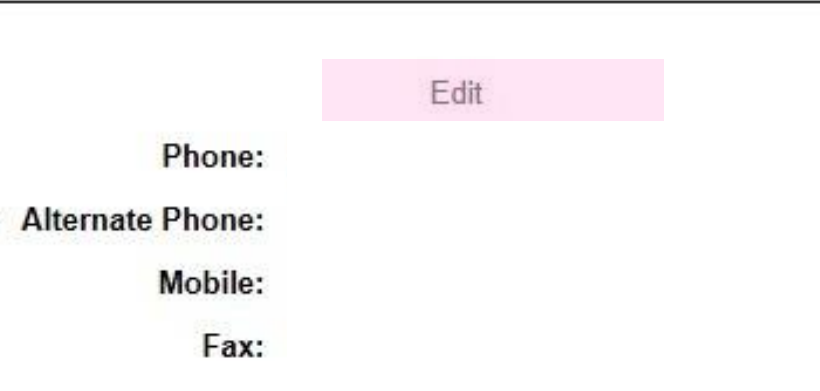

Once you have logged in to eManager, you'll see four options available. Let's start by ensuring your profile is up to date - Select the "Edit User Profile" option to continue

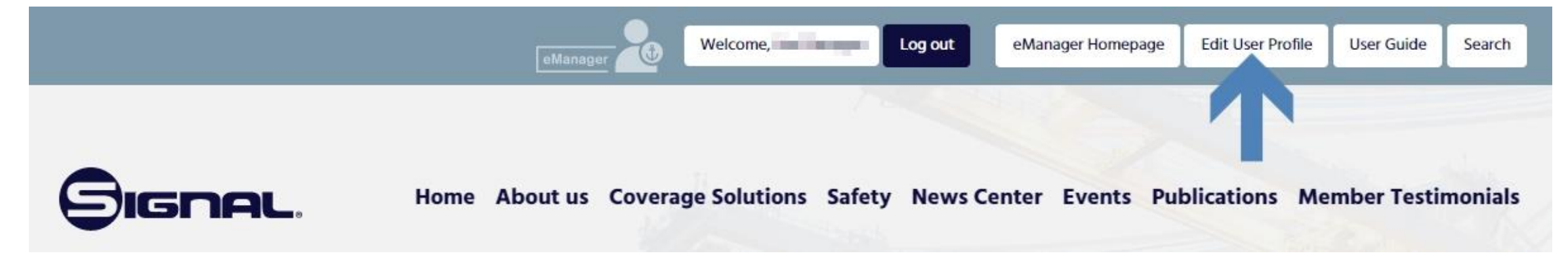

#### **Y O U R E M A N A G E R P R O F I L E**

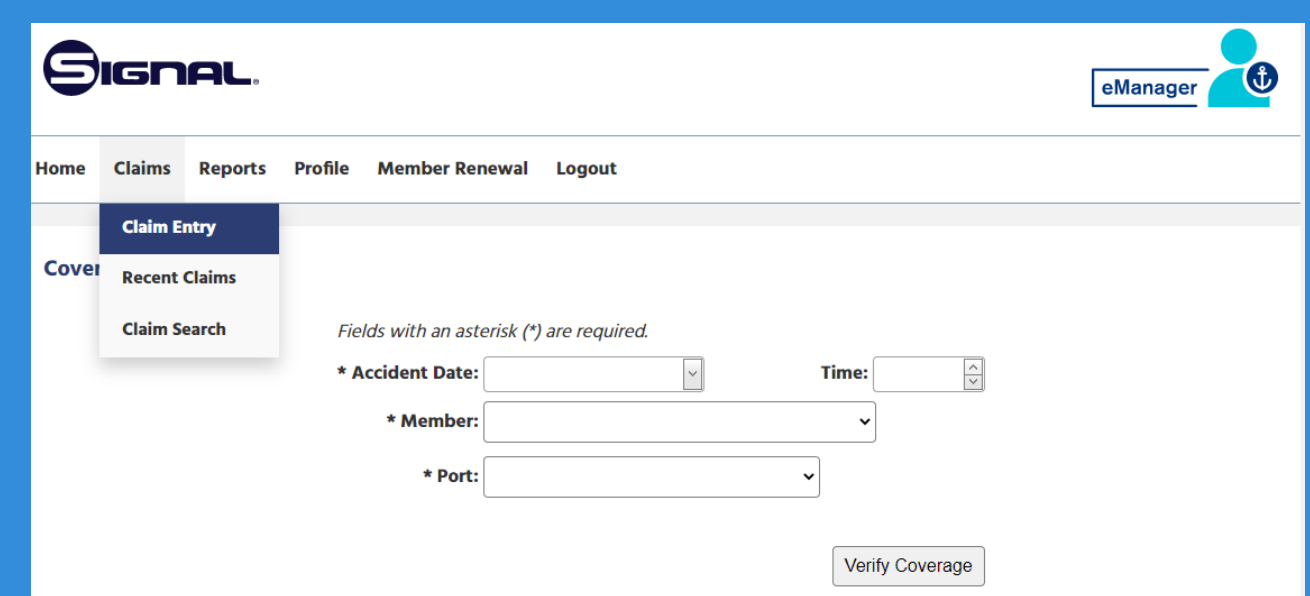

From the task bar, select "Claims" and "Claims Entry" to begin entering a new claim. We recommend that you hit "Save Work" frequently as you enter your claim details.

Note, you are required to populate all fields with an (\*) - you will not be able to advance to the next page unless these fields are populated.

You can hit "Cancel" at any time to discard the claim

After entering the initial information - Accident Date/Time, Member and Port, hit "Verify Coverage" - this will take you to the main screen to enter all the details of the claim

#### **C L A I M S E N T R Y**

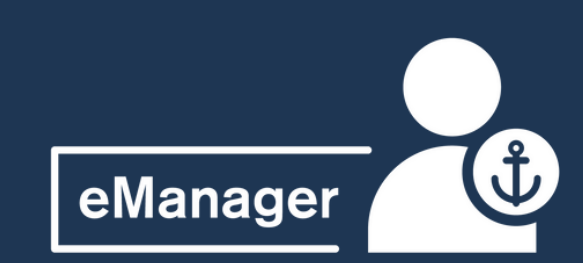

#### **C L A I M S E N T R Y**

On the "Member Details" tab, select or input additional email addresses for anyone (aside from the person entering the claim) who should receive a copy of the LS-202.

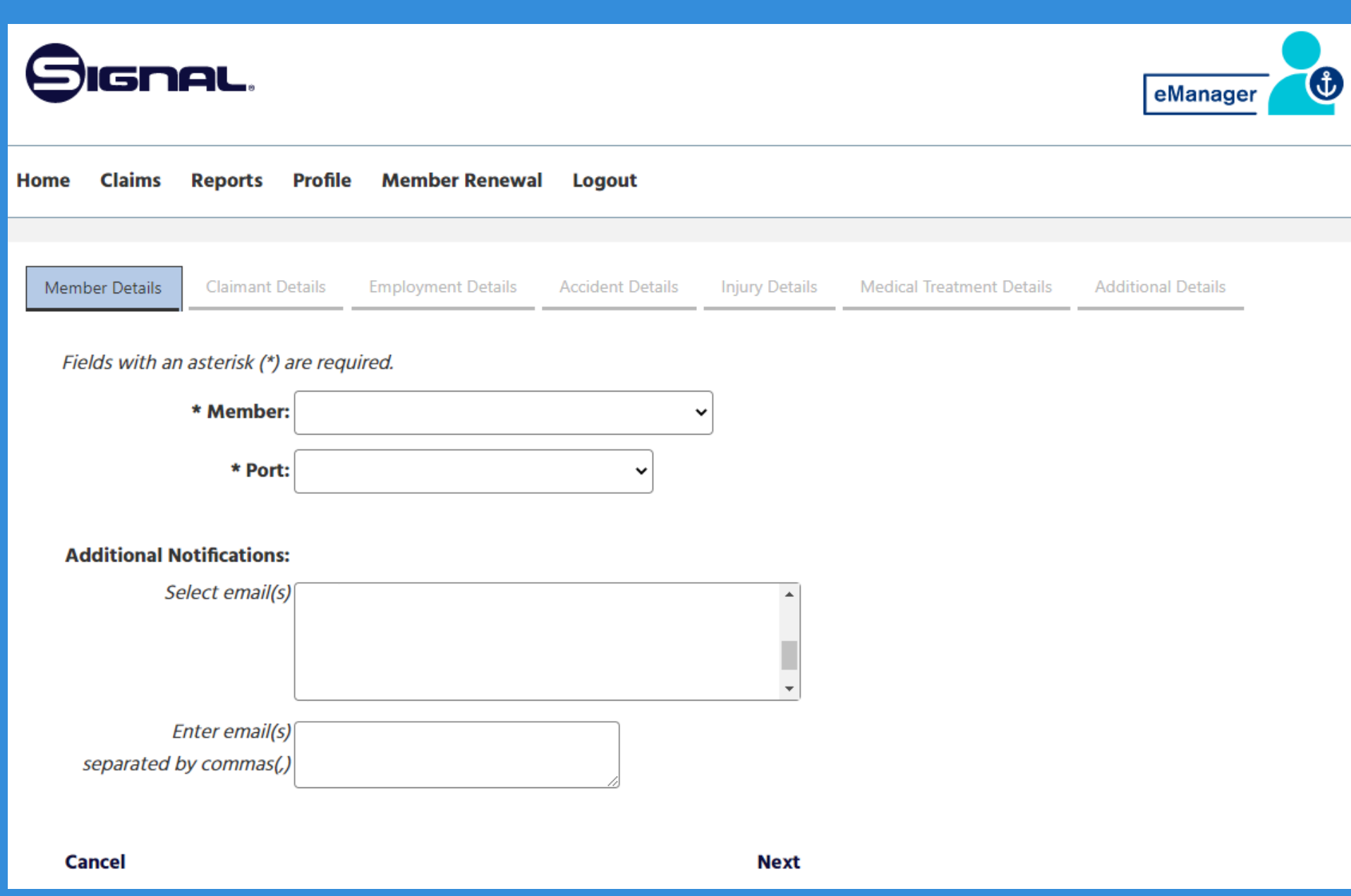

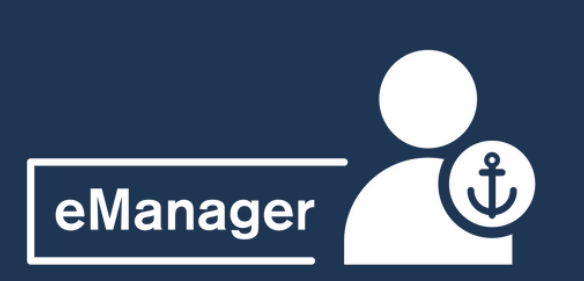

On the "Claimant Details" tab, enter as much information as possible for the claimant. Required fields are:

**Save Work | Cancel** 

- Social Security Number
- First and Last Name
- Date of Birth
- Address (City, State, Zip and Country)

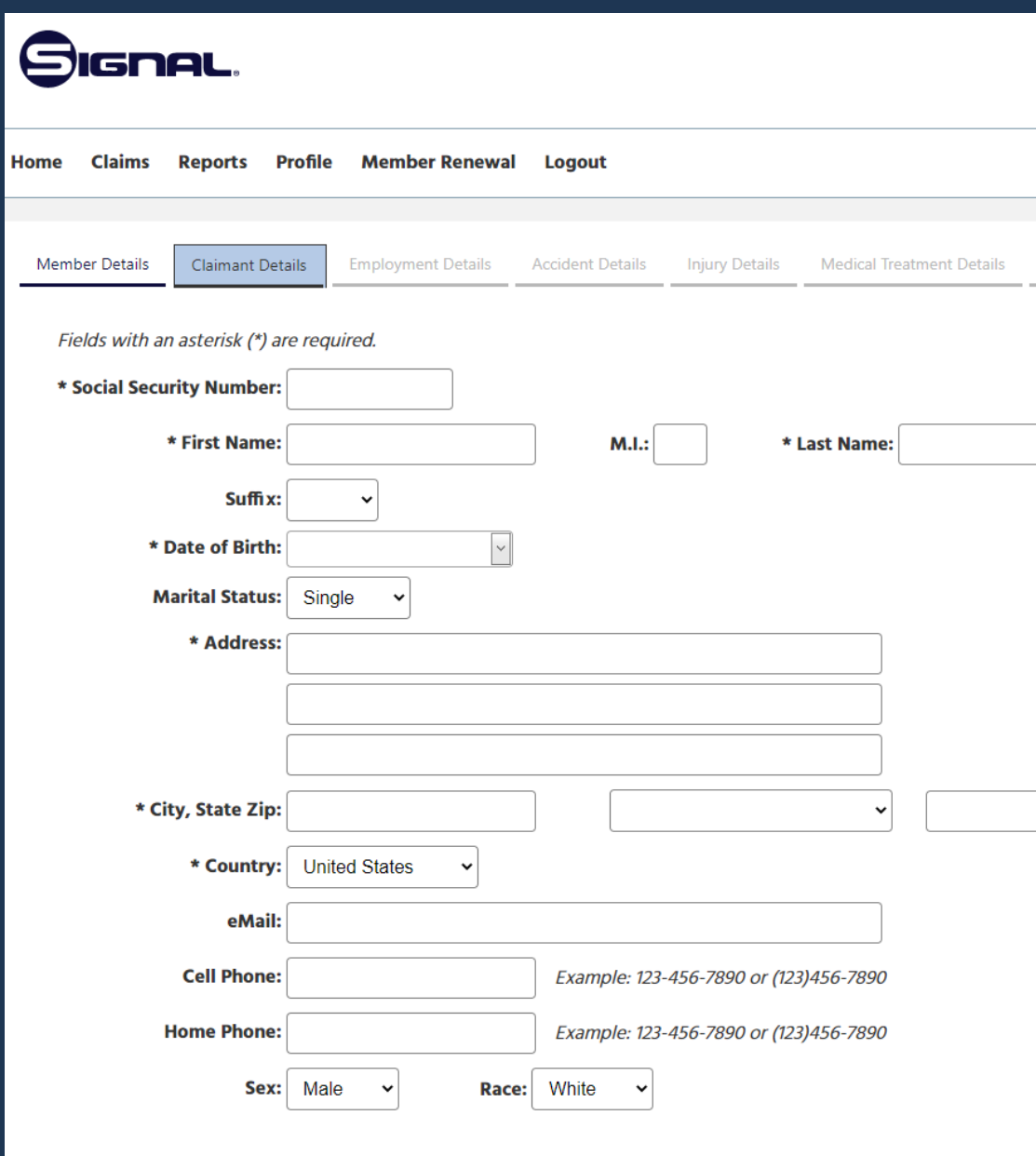

**Previous | Next** 

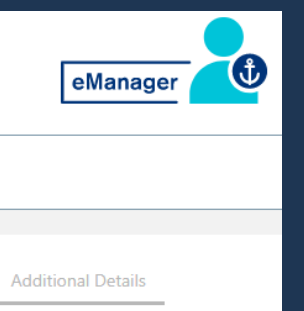

#### **C L A I M S E N T R Y**

Remember to hit "Save Work" before advancing to the next tab!

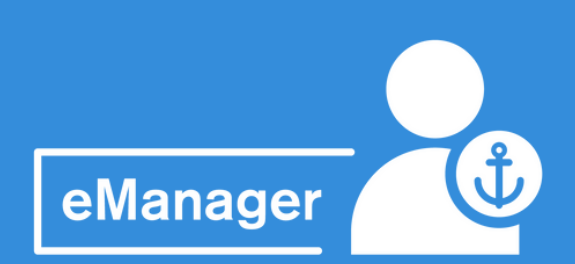

#### **C L A I M S E N T R Y**

On the "Employment Details" tab, enter as much information as possible for the claimant. Required fields are:

- F-Code
- Occupation

Hit "Save Work" and "Next" to continue to the next tab

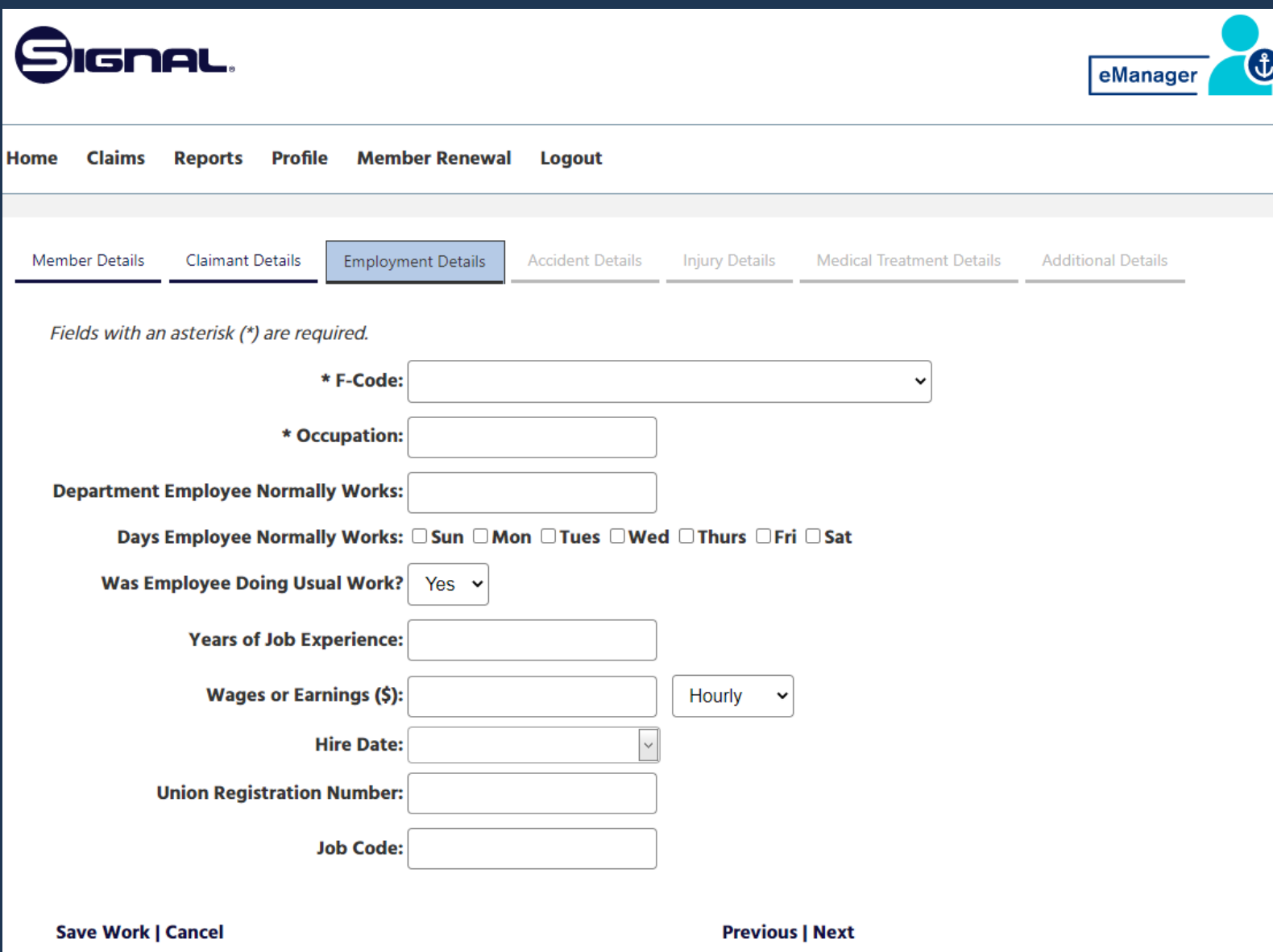

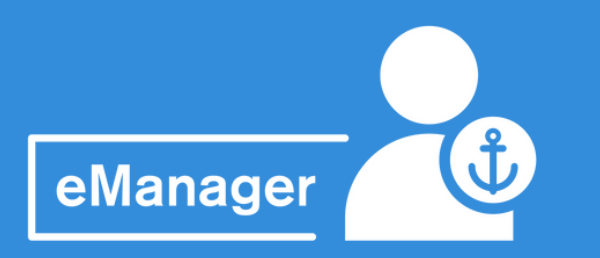

#### **C L A I M S E N T R Y**

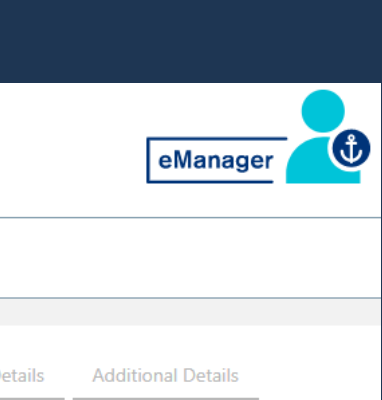

On the "Accident Details" tab, enter as much information as possible for the claimant (note the Accident Date will carry over from the initial screen you entered it on). Fields with an asterisk (\*) are required, including:

- Claim Caption is a 50-character field for an abbreviated description of the injury (e.g., "Fell on steps injuring l. ankle and knee")
- Claim Narrative is a 250-character field where a more descriptive narrative should be provided, detailing circumstances of how the injury occurred (e.g.," Employee was carrying tools up the stairs to the main deck of vessel. His l. foot slipped on the top step and he fell twisting his left ankle.")

Remember to hit "Save Work" before advancing to the next tab!

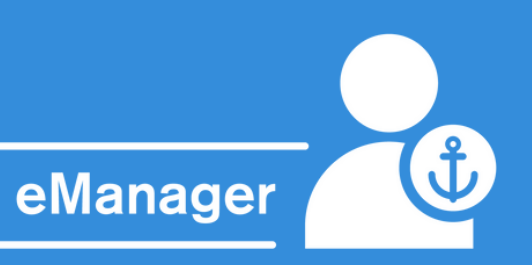

The more information you can provide, the better!

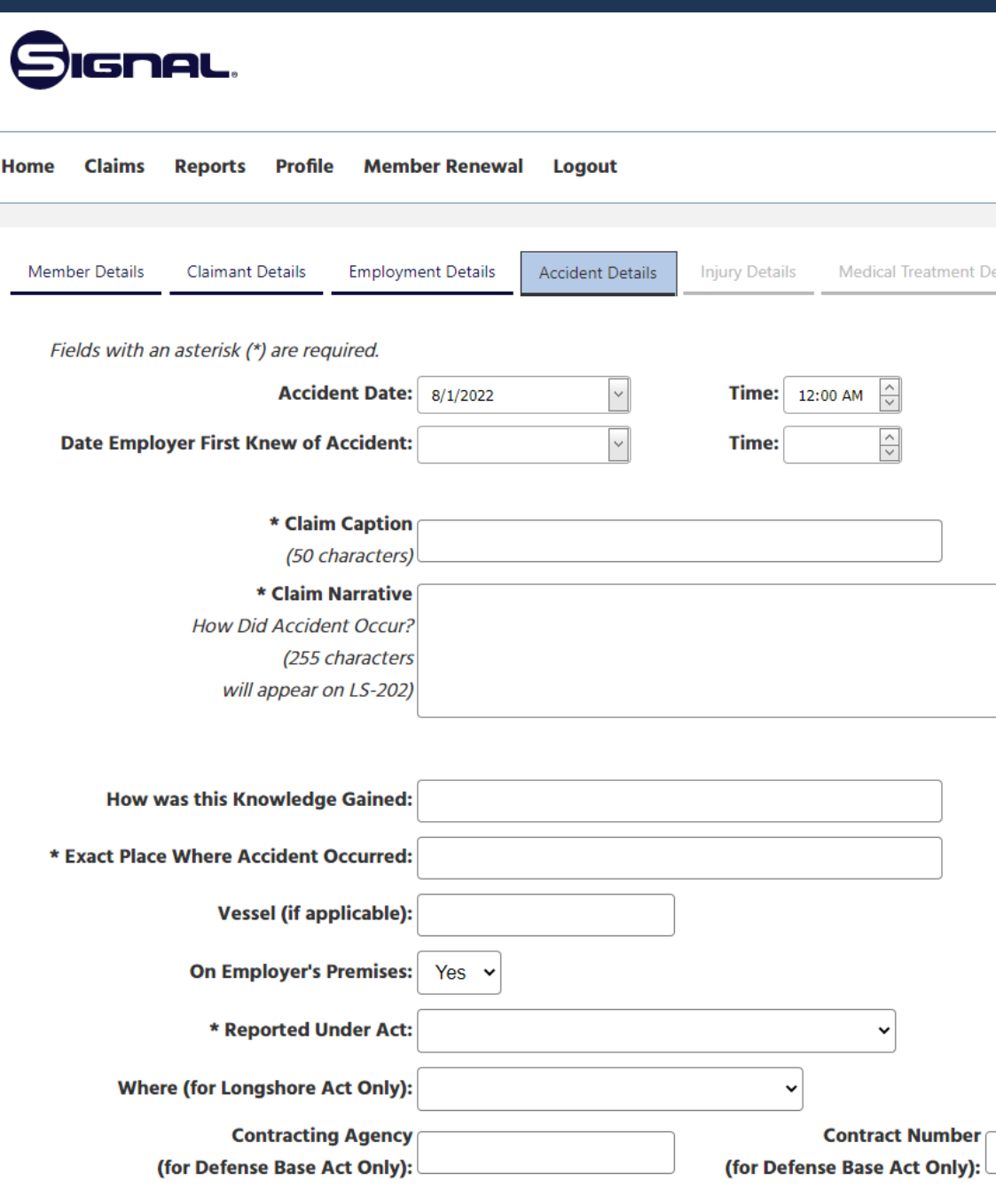

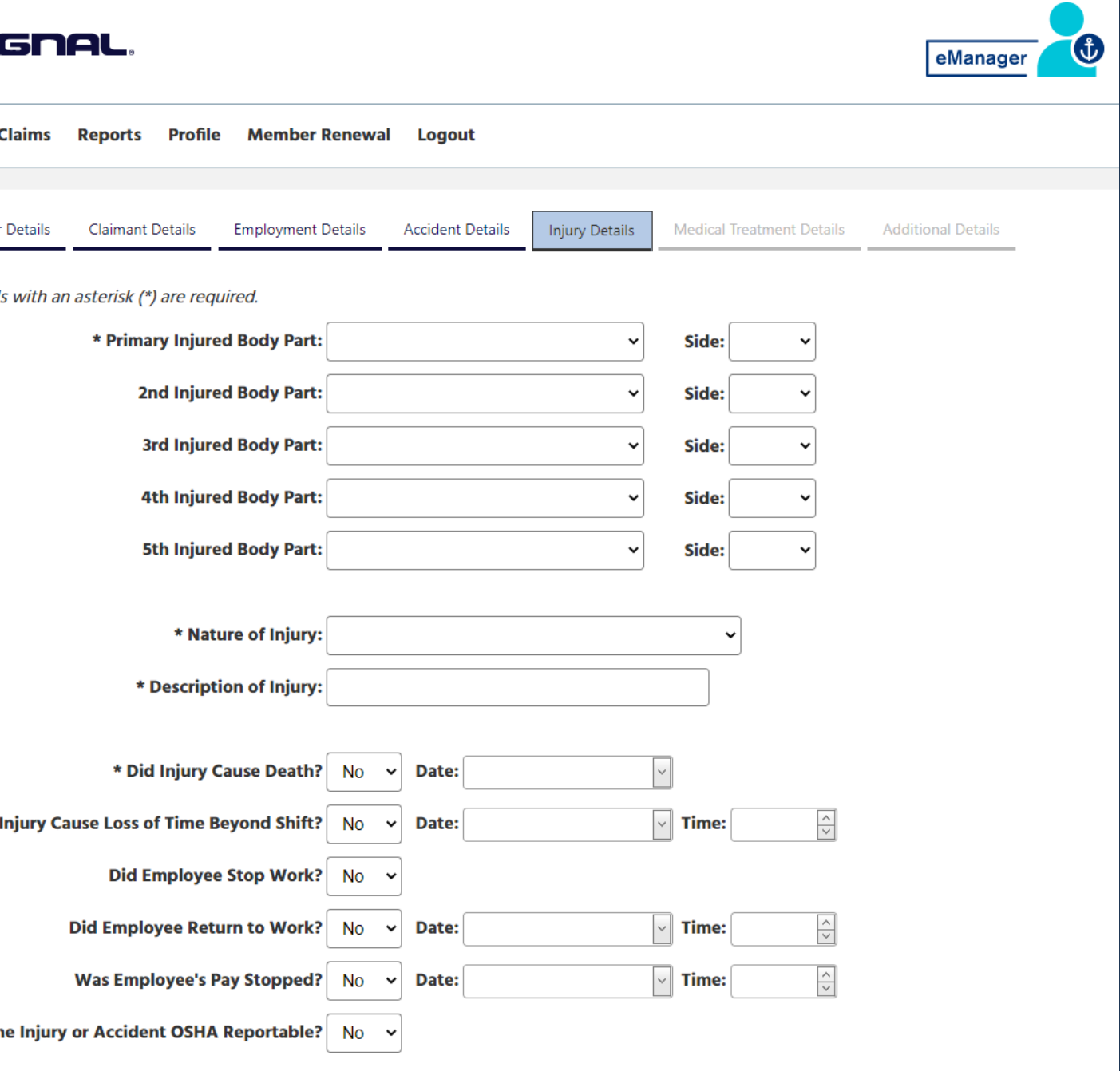

#### **C L A I M S E N T R Y**

#### On the "Injury Details" tab, enter as much information as possible.

- Primary Injured Body Part
- Nature of Injury
- Description of Injury
- Did Injury cause Death?

Required fields are:

The more information you can provide, the better!

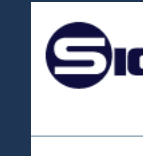

Home C

Member

Field:

**Did** 

Is th

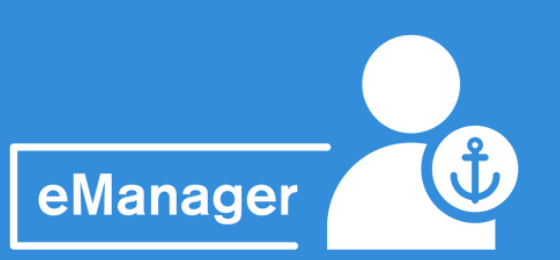

#### **C L A I M S E N T R Y**

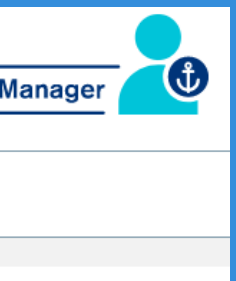

Details

On the "Medical Treatment Details" tab, enter as much information as possible for the claim - the more information you can provide the better!

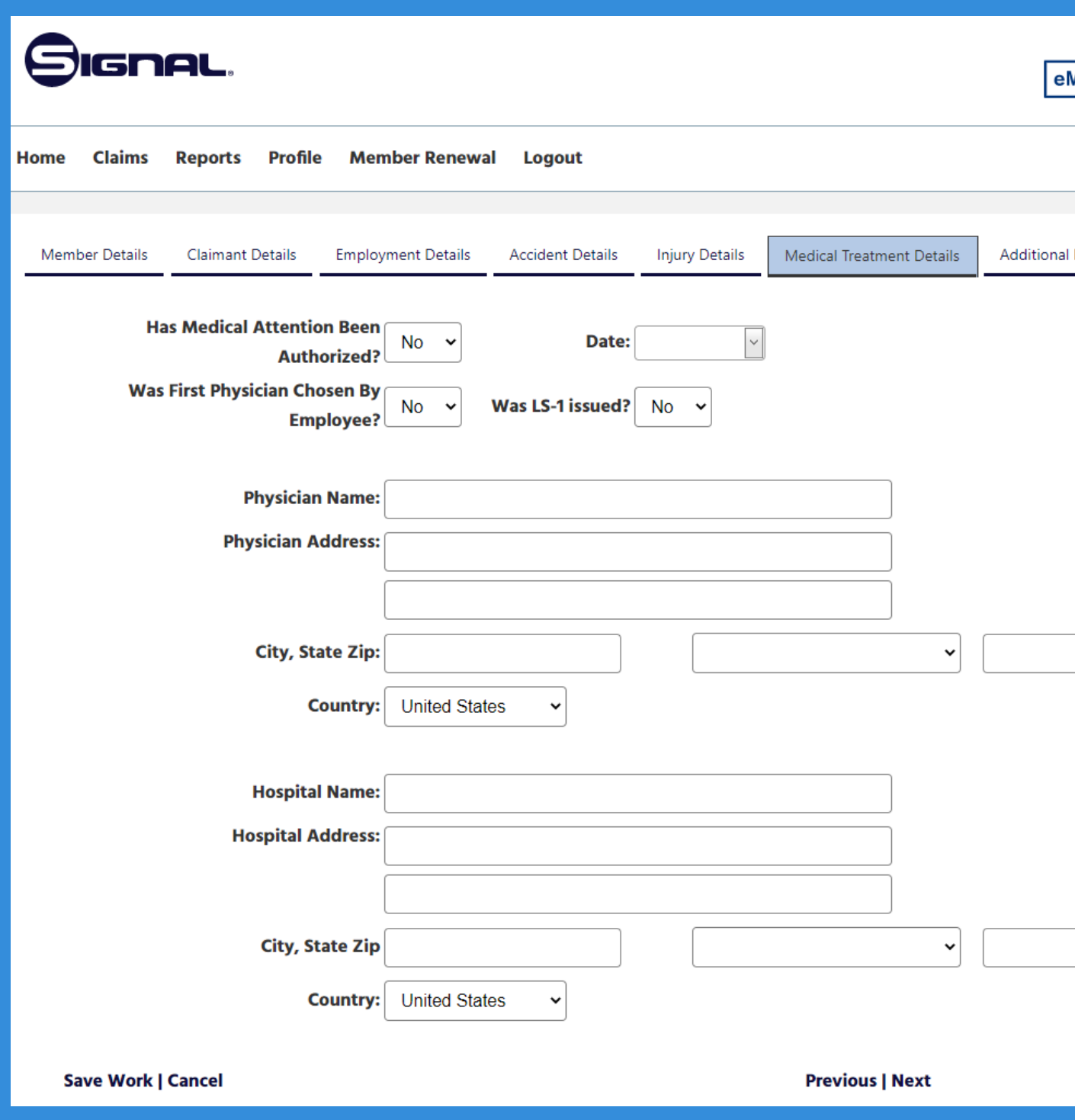

You must hit "Submit" to properly submit your claim

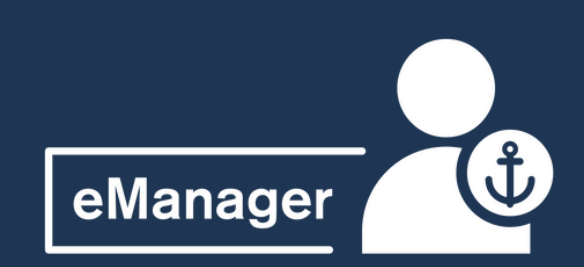

#### **C L A I M S E N T R Y**

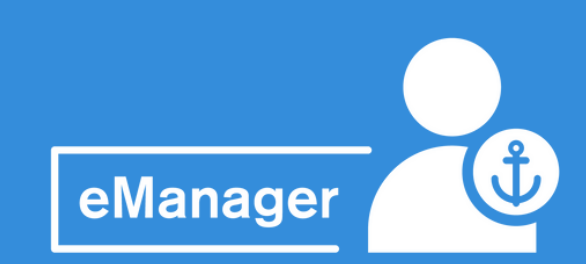

The final tab in the Claims Entry process is the "Additional Details" tab, which allows you to log any other information you wish relating to the claim.

You may review the LS-202 form that has been generated from the details you have entered by selecting "Review LS 202" at the bottom or simply hit "Create Claim" to create a new claim.

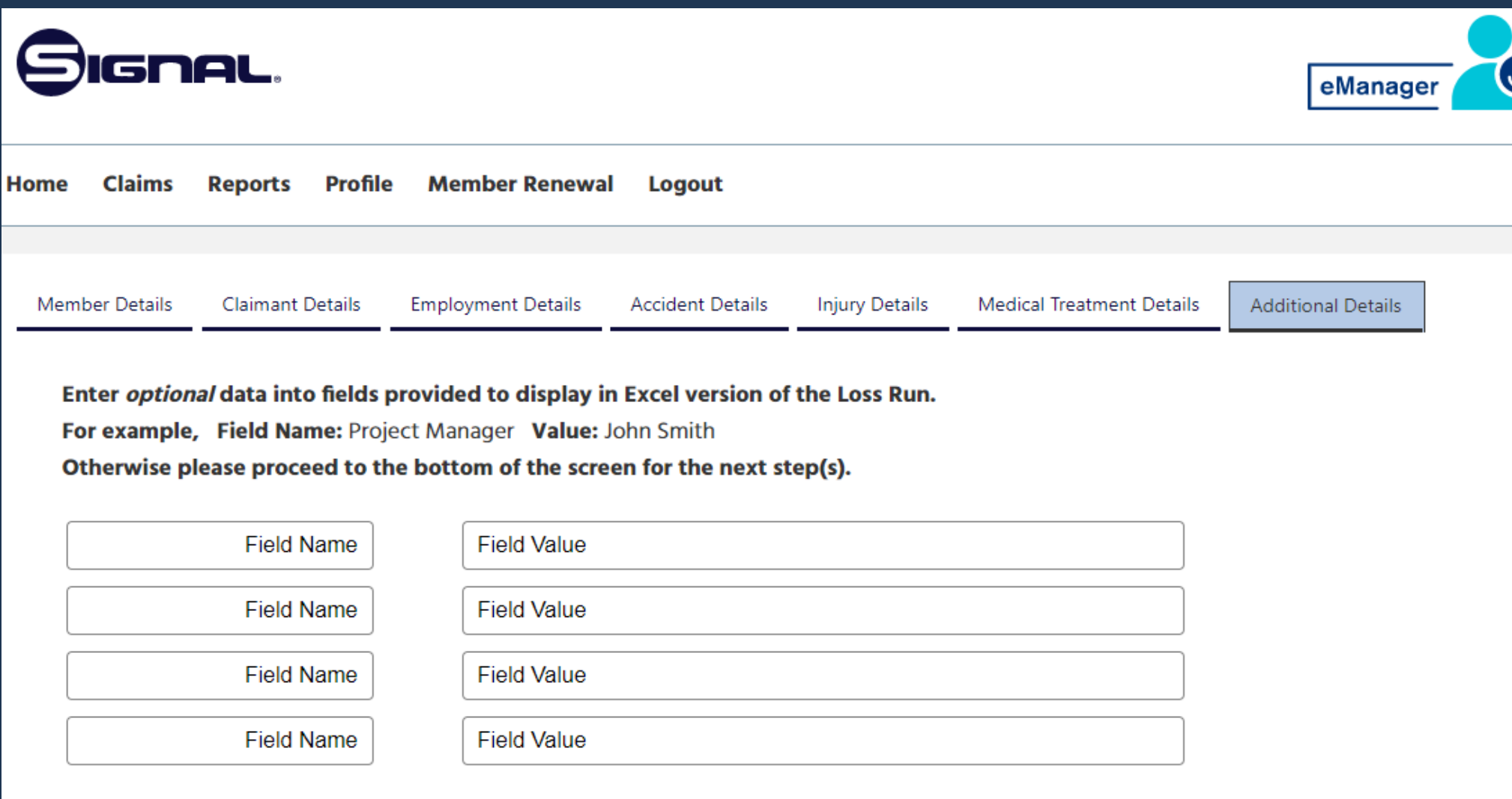

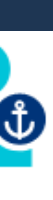

#### **R E C E N T C L A I M S**

Using this link will allow you to view claims entered into eManager within the last month.

There are 2 Claims Statuses:

- Approved *claim was successfully created*
- Incomplete *saved as draft but not yet completed*

To finish entering information for an incomplete claim, simply navigate to the "Incomplete" tab and select "Complete" - this will redirect you to the claims entry tabs for you to complete entry of the claims details.

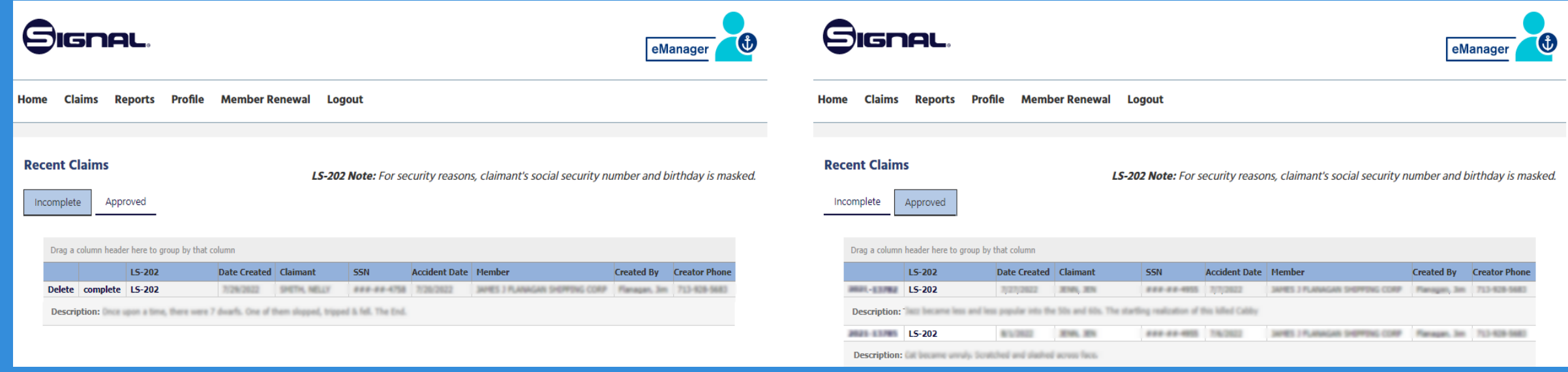

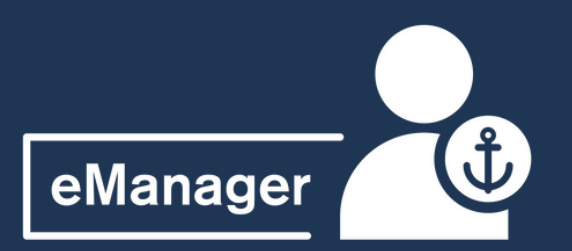

#### **C L A I M S R E V I E W**

#### *Need a copy of the LS 202?*

Hit "File Copy" to generate with only the last 4 digits of the social security or hit "DOL Copy" for one with the full SS

The Reports section of eManager allows you to access an extensive selection of reports related to your claim activity. In addition to a claims listing loss run and loss experience record, there are several reports available under Claims Reports sub-menu:

- Claimants on Compensation
- Injuries by Body Part
- Death Claims
- Claims by Permanency Type
- Claimants with Multiple Claims

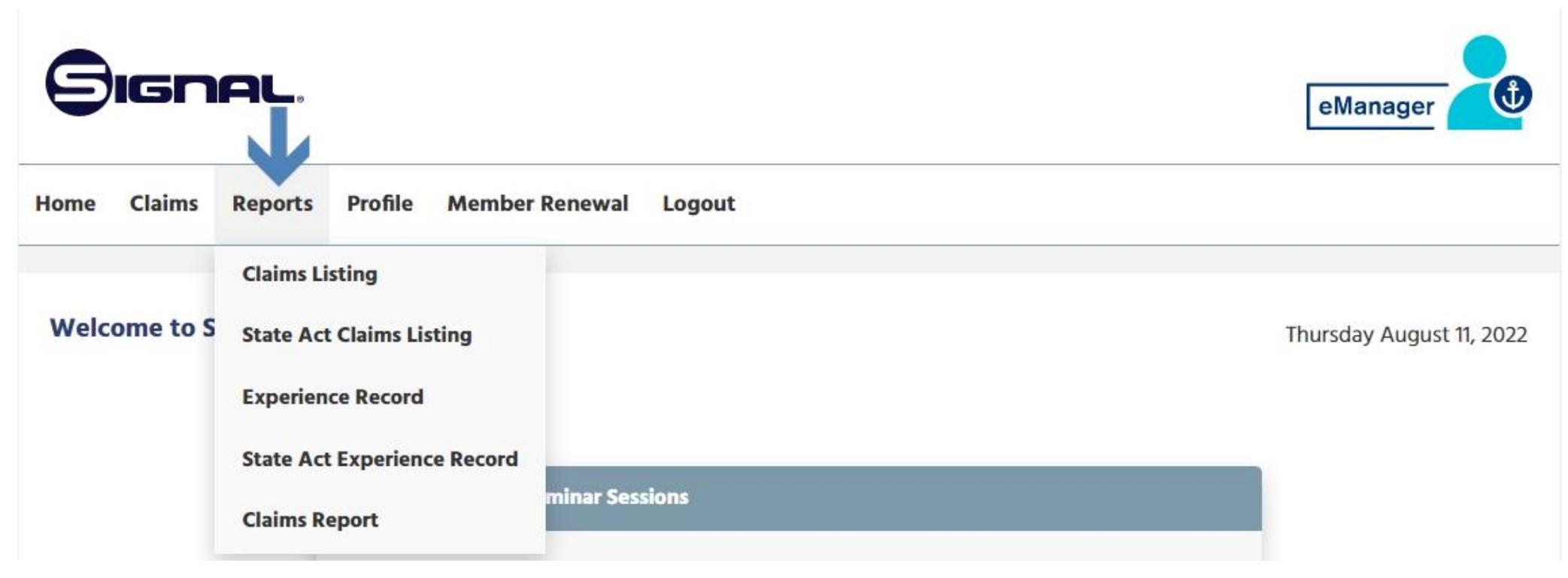

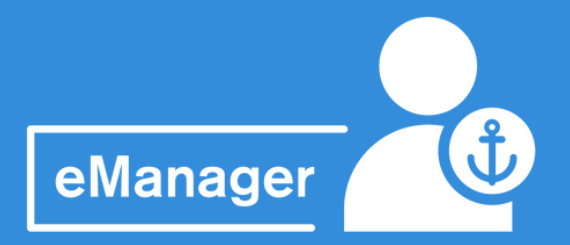

- 
- 
- 
- 

#### **R E P O R T S O V E R V I E W**

### **R E P O R T S : C L A I M S L I S T I N G**

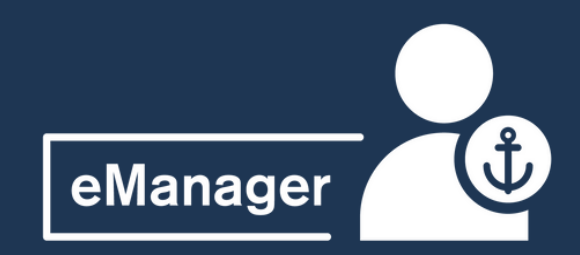

## **C L A I M S L I S T I N G R E P O R T**

The Claims Listing option allows you to either produce a preformatted PDF or Excel report or an extract of raw claims data for further analysis. You have the ability to generate repots for an Individual Member or multiple Members (if you have access)

The PDF option provides any of the following options:

- Graphical Summary
- Claims statistics including frequency, average value, lost time and body part analysis
- Claims incurred summary by year
- Subtotals by port, state and F Code
- Detailed claim by claim listing

Graphs also analyze costs between open and closed claims and allow you to measure your claims to payroll ratio and frequency rate against other Members within the industry or the Association as a whole.

## **C L A I M S L I S T I N G R E P O R T**

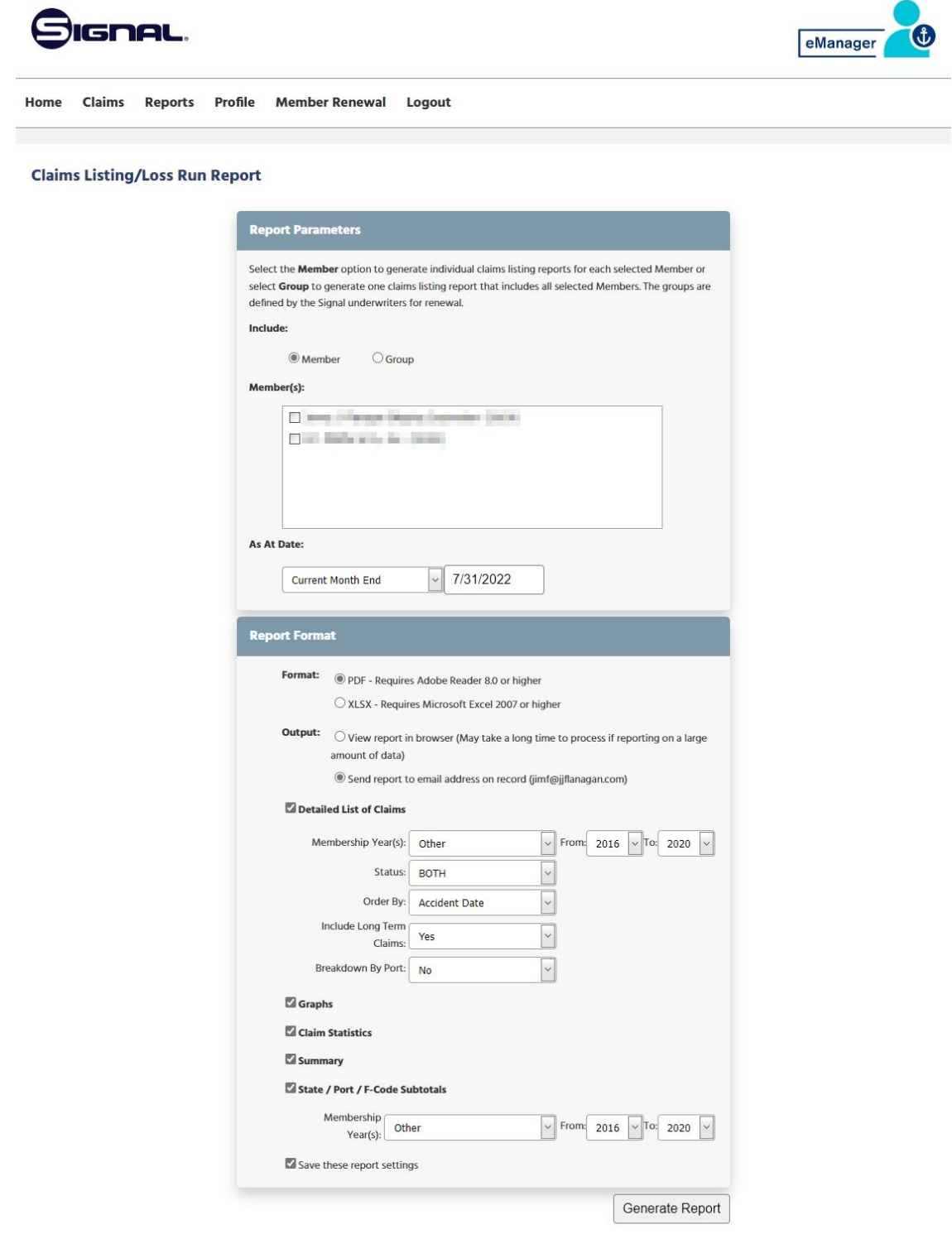

#### **R E P O R T S : C L A I M S L I S T I N G**

Populate the fields in the report options that you would like to see and then select "Generate Report"

You can select to view the report in your browser or have it sent to your email

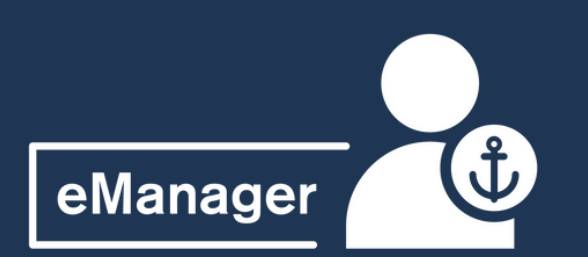

#### **E X P E R I E N C E R E P O R T R E P O R T S :**

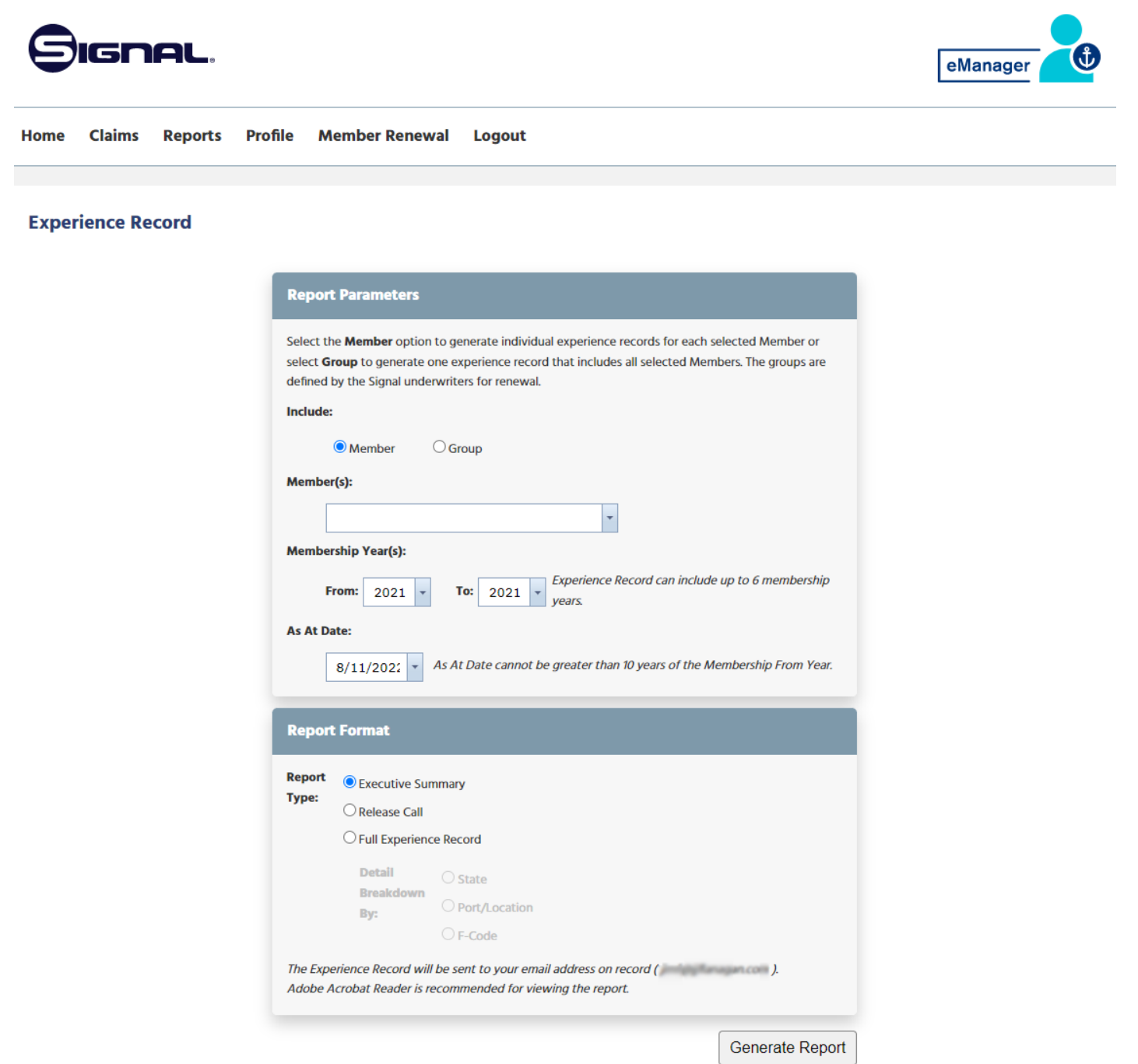

# **E X P E R I E N C E**

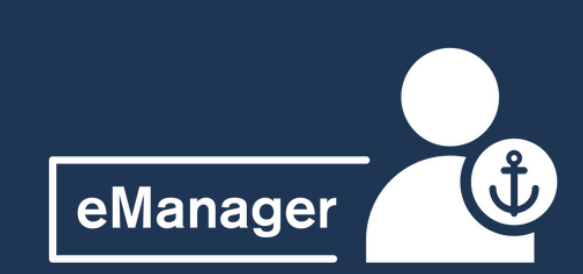

**REPORT** eManager allows you to **REPORT** request a full experience record, comparing your claims record with calls.

You can generate this report for an individual Member or Multiple Members (if you have access).

This report is emailed to the address on record.

#### **R E P O R T S : C L A I M S R E P O R T**

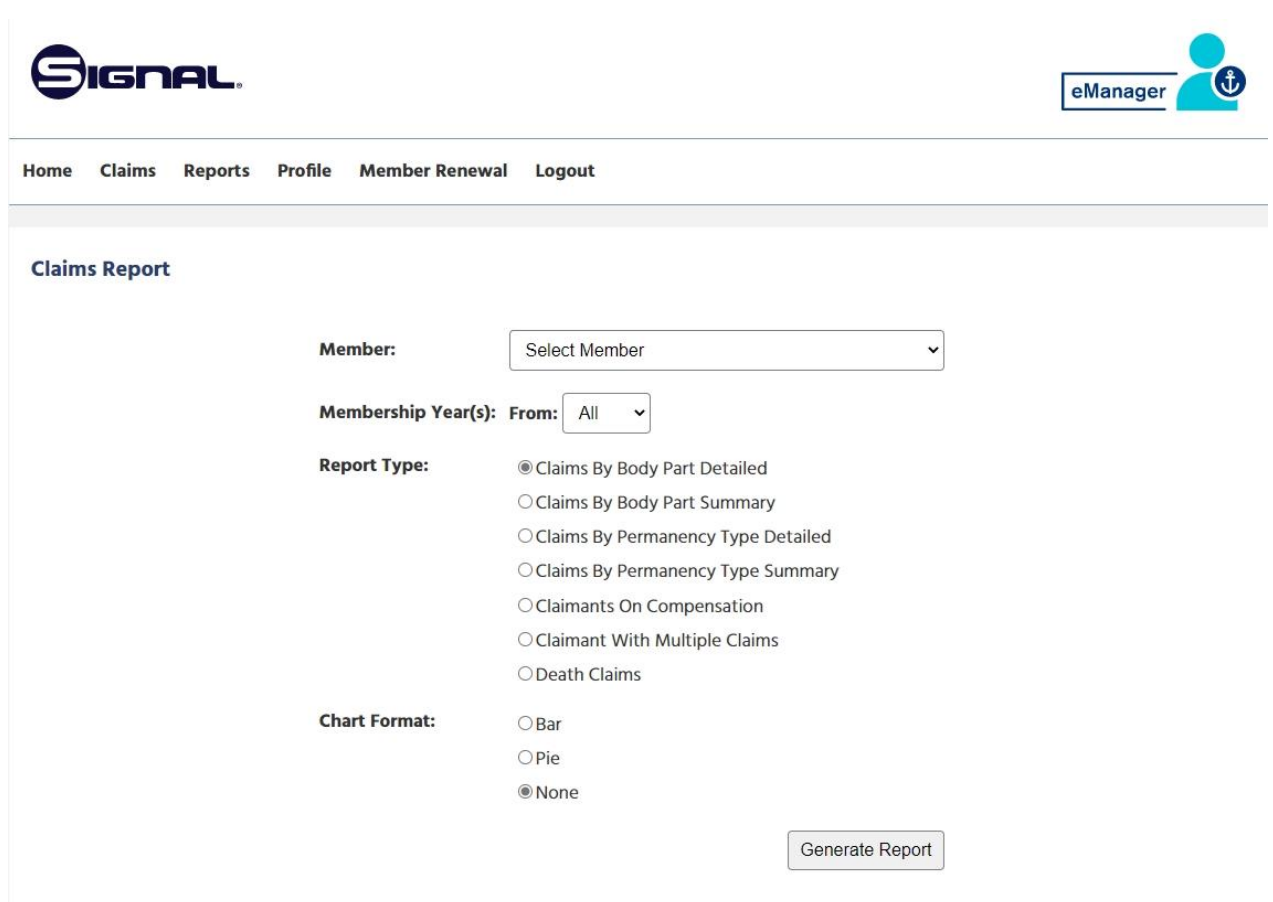

## **C L A I M S R E P O R T**

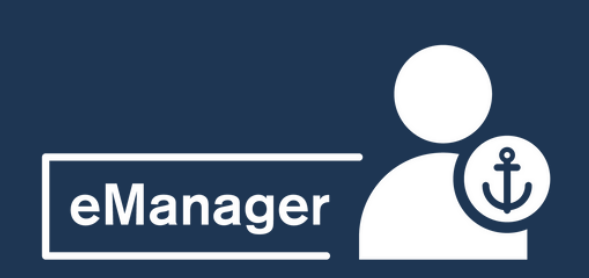

The "Claims Report" of eManager's reports section

allows reporting in data and graphical format for a variety of Membership years and claim types, including:

- Claims by Body Part (summary and detailed)
- Claims by Permanency (summary and detailed)
- Claimants on Compensation
- Claimants with Multiple Claims
- Death Claims

The Claim Search option allows you to search for specific claims using a variety of criteria such as policy year, Claim Number, Port, F-Code, Name, Accident Date and Total Incurred Value

You can also use (\*) in the last name search field if you are unsure of spelling.

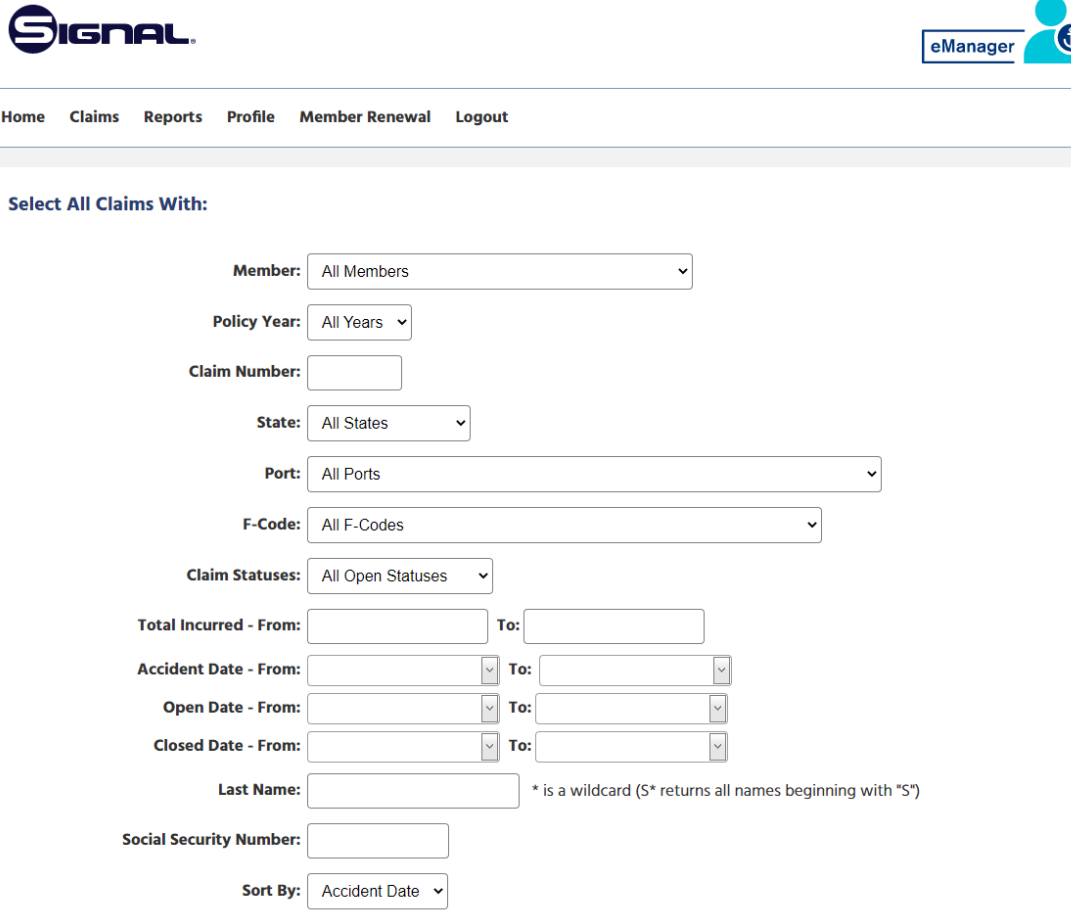

#### **R E P O R T S : C L A I M S E A R C H**

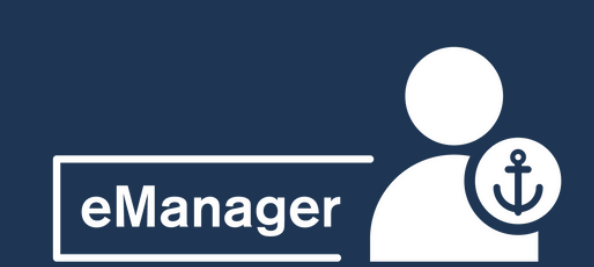

#### **R E P O R T S : C L A I M S S E A R C H**

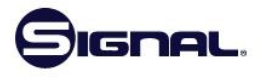

eManage

**Member Renewal** 

#### **Claim Search Results**

#### **Revise Search**

LS-202 Note: For security reasons, claimant's social security number and birthday is masked.

#### **Export to: PDF XLSX CSV**

Page 1 of 2 (23 items) < [1] 2 >

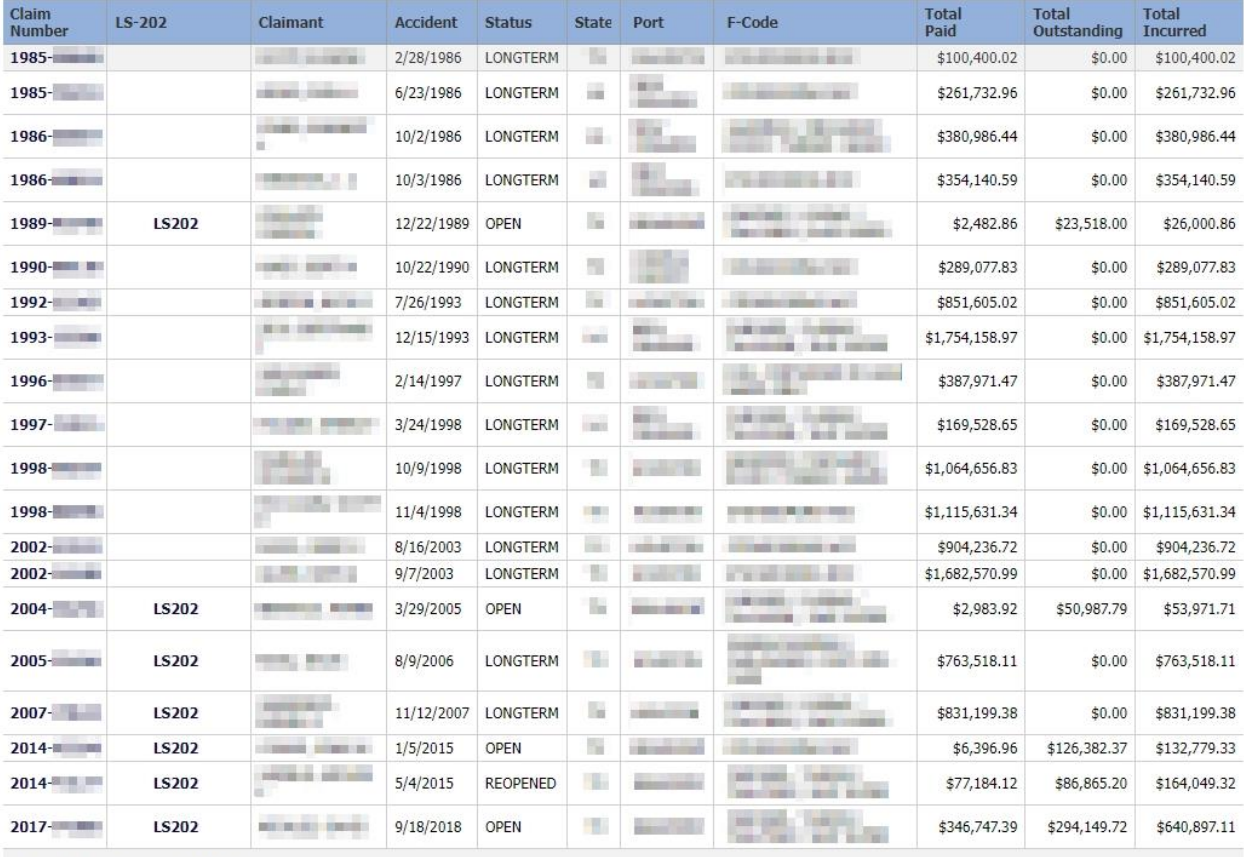

Page 1 of 2 (23 items) 3 [1] 2

# **C L A I M S**

**S E A R C H** After entering your search criteria, a listing of applicable claims will be displayed. Each Claim Number ID is a hyperlink which can be clicked on for further details on the claim.

> The search results can be exported to an Excel or PDF.

To see a different data set, just hit "Revise Search"

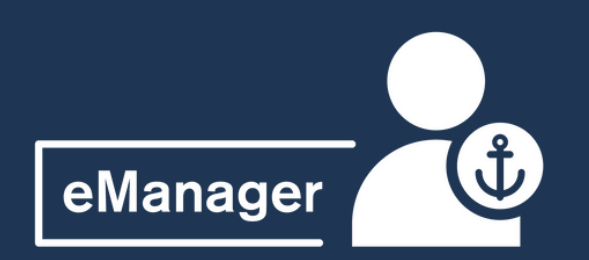

#### **C L A I M S E A R C H R E P O R T S :**

## **C L A I M S E A R C H**

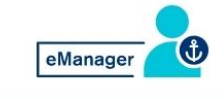

Status Reopened

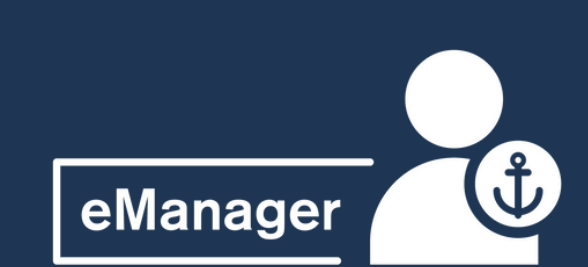

After clicking on the Claim ID Link, you will see the Claims Details Summary page, with six sections of information

- Summary
- Payments
- Pay Totals
- **Reserve History**
- Claim Manager Comments
- Adjuster Comments

The payment list includes all payments approved and in process, covering compensation, medical and adjuster/attorney expenses.

The Reserve Screen provides reserve estimates by benefit type, divided between temporary and permanent compensation, medical, expenses, and third-party liabilities.

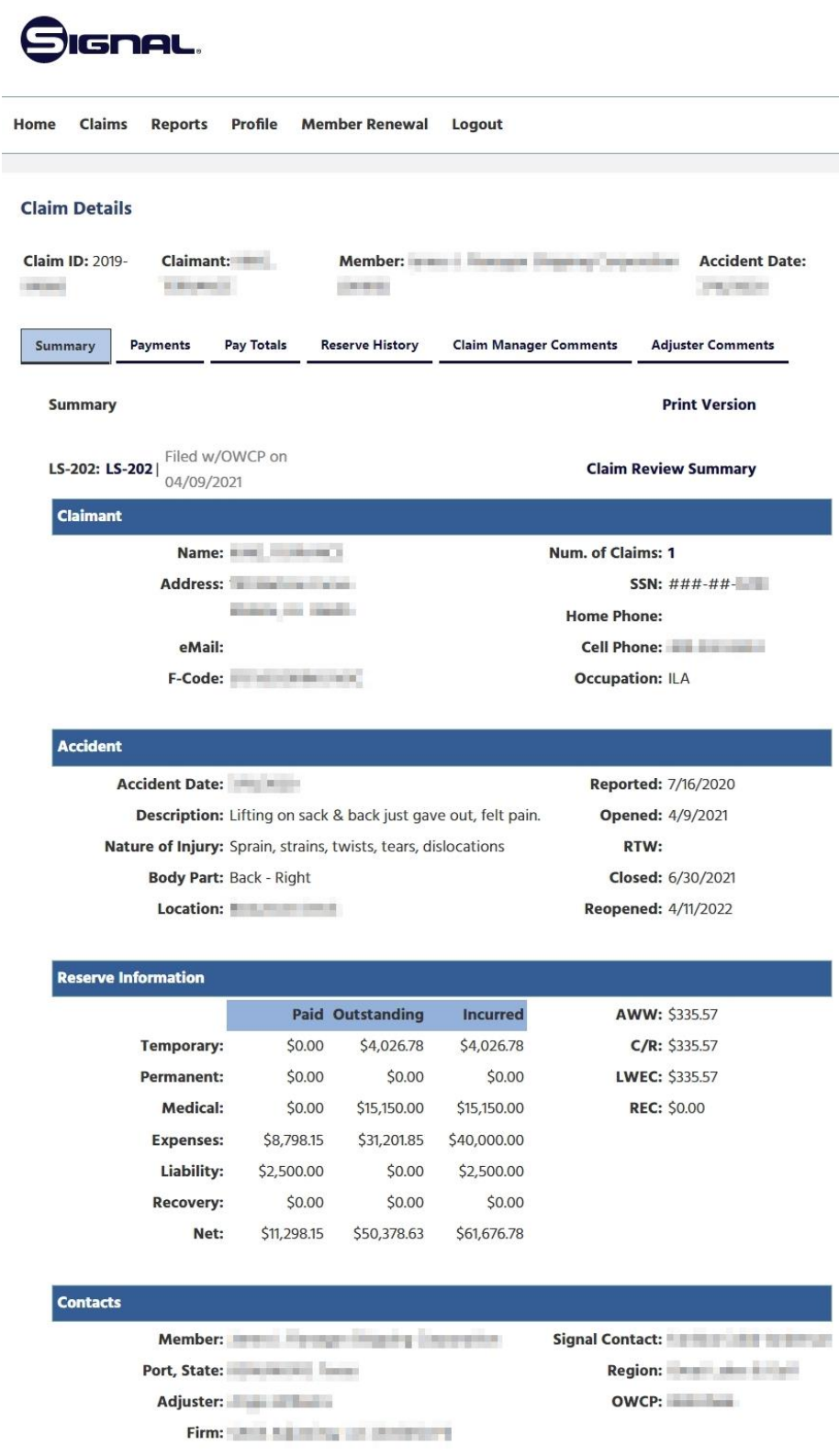